## **Start-Up**

## Loading Sample:

- 1. Place the solution filled cup into water bath
	- a. Hold down the cup with hand, when starting up chiller (next section)
- 2. Attach  $TiO<sub>2</sub>$  and Pt samples to alligator clips
- 3. Lower samples into solution
	- a. Only lower the samples into the solution, make sure the clips stay above the fluid level
- 4. Turn on stir plate to desired speed
- 5. Close reactor door and lock latches

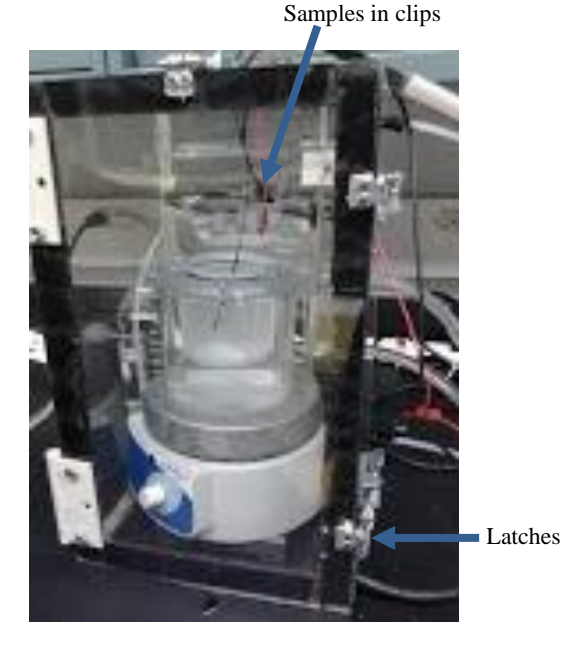

Up Arrow

### Chiller:

- 1. Press the power button that is on screen
- 2. Press the set button
	- a. A blue light will move up and down to the left of the arrows
- 3. To increase the temperature touch and hold the up arrow until desired temperature
- 4. To decrease the temperature touch and hold the down arrow until desired temperature
- 5. Press the set button again to run the chiller at the given temperature

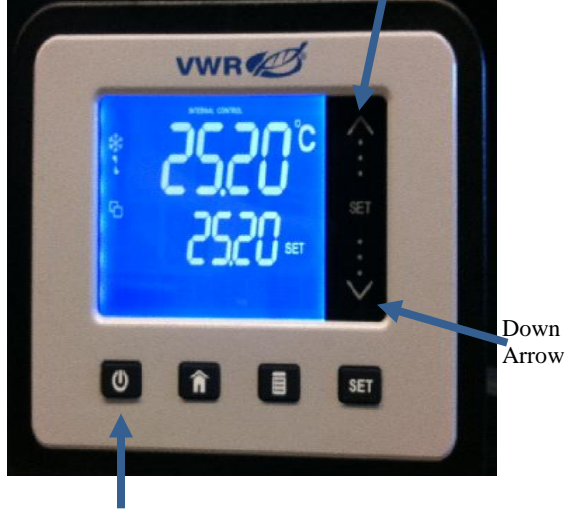

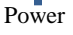

#### Multimeter:

- 1. Make sure that the negative (black) is connected to the Platinum (Pt) electrode
- 2. Make sure that the positive (red) is connected to the Titanium (Ti) electrode
- 3. Turn the power on by pressing power button

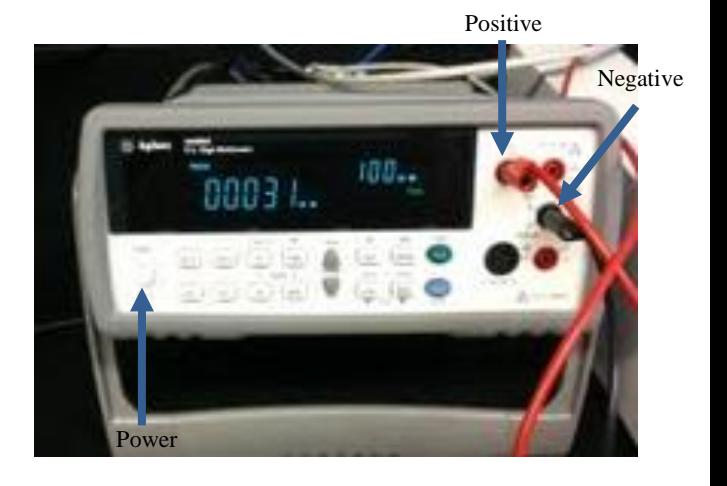

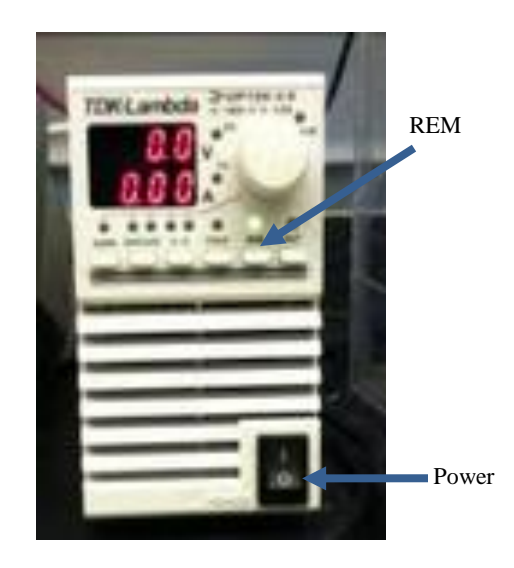

## Power Supply:

- 1. Turn the switch in the lower right hand corner to on
- 2. Turn on the remote button (REM), light turns green

## Labview:

- 1. Log on to computer
- 2. Open Labview file: User Reactor Labview.vi

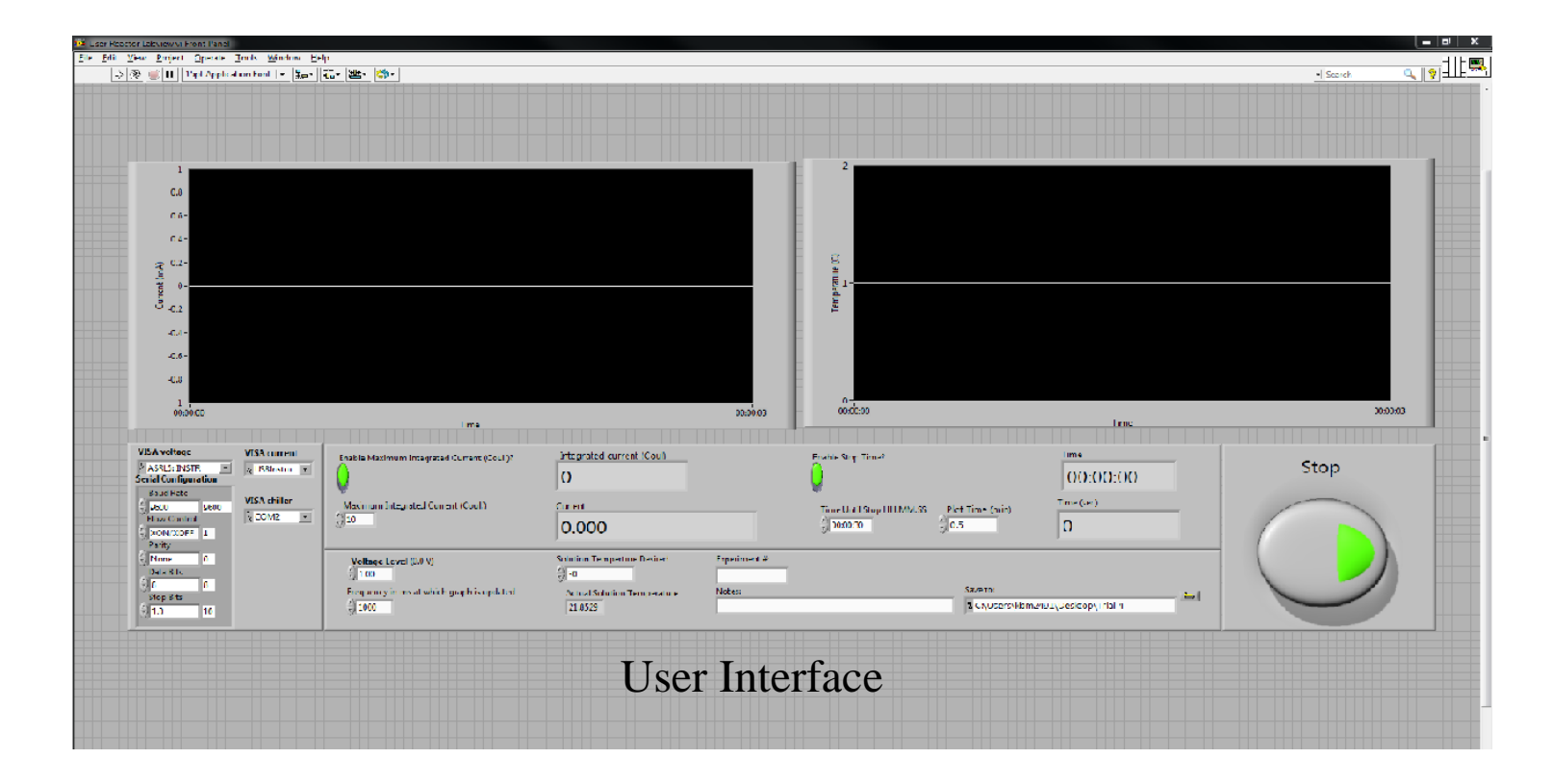

- 3. Connect Power Supply and Multimeter
	- a. In the VISA voltage box type: ASRL5::INSTR
	- b. In the VISA current box:
		- i. Pull down menu
		- ii. Click Refresh
		- iii. Pull down the menu again
		- iv. Select USBInstument1

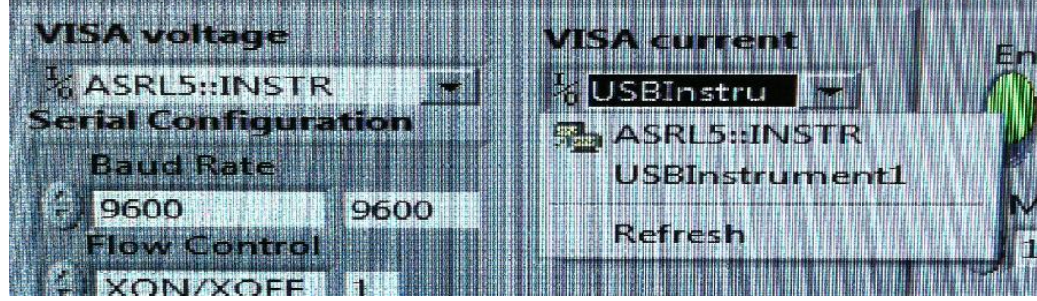

- 4. Input desired values for the following boxes:
	- a. Voltage Level
	- b. Solution Temperature Desired
	- c. Experiment Number
	- d. Notes
	- e. Time Unit Stop (HH:MM:SS)
	- f. Plot time (min)

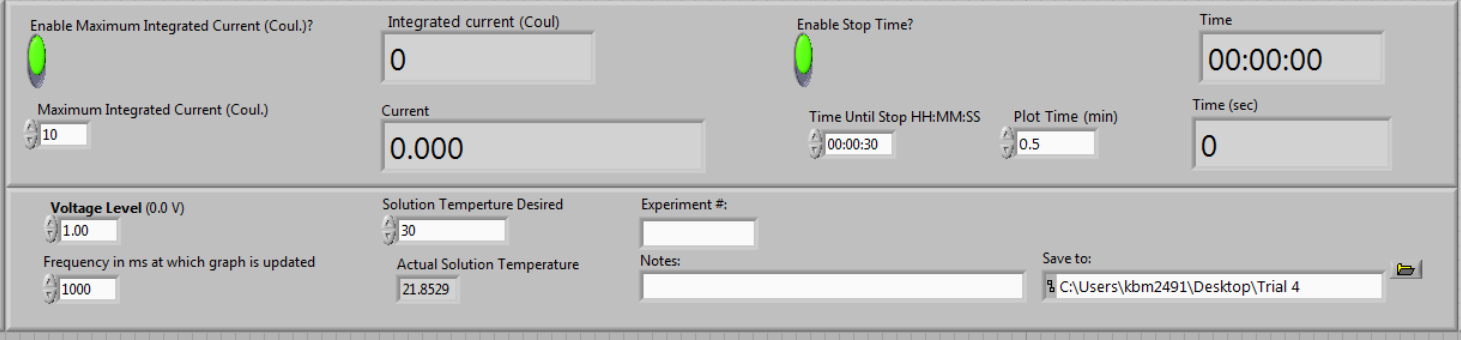

- 5. In Save to box input desired save location
	- a. The data will be saved as a Notepad file
- 6. To run, click the single white arrow in the upper left hand corner of the screen a. The arrow will turn from white to black
- 7. For safety reasons, there is a stop switch in the bottom right hand corner of the screen
	- a. When clicked the green light will turn to red
	- b. The system will be completely stopped when the background looks like a grid again
- 8. File will be found in the chosen location as a text document
	- a. Data can be imported into Excel for further analysis

# **Shut-Down**

Labview:

- 1. After the testing time has finished or the stop button is clicked, wait for the grid background to appear
- 2. When the background changes it is now safe to close out the program
- 3. Power off Chiller, Multimeter and Power Supply

## Unloading Sample:

- 1. Unlatch and open door
- 2. Turn off stir plate
- 3. Raise sample out of solution
	- a. Remove from alligator clips
- 4. Dispose of solution in cup